# **FCC Declaration of Conformity**

#### **PRODUCT NAME:**

Turtle Beach Audio Advantage Micro II **MODEL NUMBER:** TBS-1150-01 V1 **FCC RULES:** TESTED TO COMPLY WITH FCC PART 15, CLASS B **OPERATING ENVIRONMENT** FOR HOME OR OFFICE USE **FCC COMPLIANCE STATEMENT:**

This device complies with part 15 of the FCC rules. Operation is subject to the following conditions. (1) This device may not cause harmful interference and (2) This device must accept any interference received including interference that may cause undesired operation. **CAUTION:**

Changes or modifications to this unit not expressly approved by the party responsible for compliance could void the user's authority to operate the equipment.

#### **PARTY RESPONSIBLE FOR PRODUCT COMPLIANCE:**

Voyetra Turtle Beach, Inc. 150 Clearbrook Road, Suite 162, Elmsford, NY 10523 Tel: (914) 345-2255 Fax: (914) 345-2251

#### **Information To User:**

This equipment has been tested and found to comply with the limits for a Class B digital device, pursuant to Part 15 of FCC rules. These limits are designed to provide reasonable protection against harmful interference in a residential installation. This equipment generates, uses, and can radiate radio frequency energy and, if not installed and used in accordance with the instructions, may cause harmful interference to radio communications. However, there is no guarantee that interference will not occur in a particular installation. If this equipment does cause harmful interference to radio or television reception, which can be determined by turning the equipment off and on, the user is encouraged to try to correct the interference by one or more of the following measures: (1.) Reorient or relocate the receiving antenna. (2.) Increase the separation between the equipment and receiver. (3.) Connect the equipment into an outlet on a circuit different from that to which the receiver is connected. (4.) Consult the dealer or an experienced radio TV technician for help.

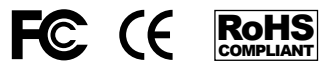

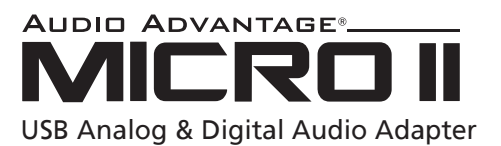

# **User's Guide**

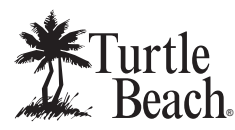

For more products, accessories, and our support knowledge base, visit **TurtleBeach.com**

For warranty information please visit **www.turtlebeach.com/support**

Copyright © 2010, Voyetra Turtle Beach, Inc. (VTB). All rights reserved. No part of this document may be reproduced without permission. Turtle Beach, the Turtle Beach logo and Audio Advantage are registered trademarks of VTB. Inc. Windows and Vista are registered trademarks of Microsoft Corporation. Mac is a registered trademark of Apple, Inc. All other trademarks are properties of their respective companies and are hereby acknowledged. Product features, visual design, package contents and specifications are subject to change without notice. Product# TBS-1150-01 V1

Download from Www.Somanuals.com. All Manuals Search And Download.

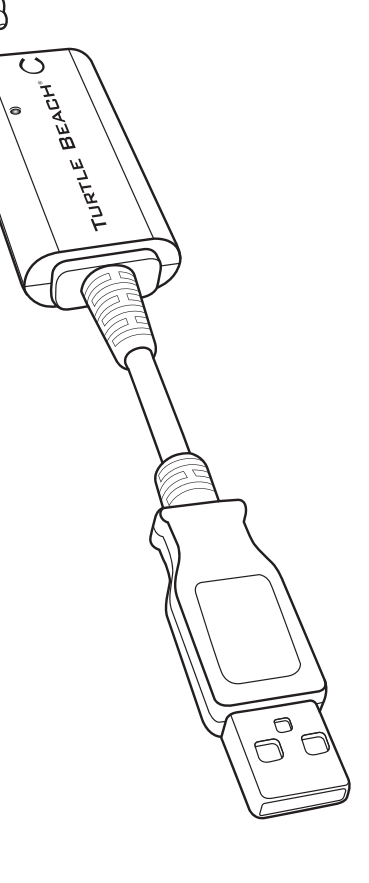

To use the Audio Advantage Micro II with a Windows® PC/laptop or Mac®, simply plug it into a USB socket and the LED on the unit should light up, indicating that it's powered. The Windows or Mac operating system will automatically detect the device and inform you when it's ready to use.

The Micro II's 3.5mm stereo analog output jack can be used to connect headphones and powered speakers. Once the Micro II is set up, as described below, you can use headphones or speakers by plugging them into the jack.

Inserting the included TOSLINK adapter into the jack converts it to an optical digital output. This adapter works with a standard optional fiber optic cable (available at www.Turtlebeach.com) to connect external digital devices to the Micro II.

If your Mac or PC/laptop has more than one USB socket, you should always try to use the same socket for plugging in the Micro II. This will assure that it will always be recognized as the same device by the operating system.

**PLEASE NOTE**: Some USB hubs may have problems providing a consistent data stream for digital audio and may cause data stream packet loss. This could result in clicks or distortions on the USB audio from the Micro II.

If you experience this problem when the Micro II is connected to your USB hub, do not use the hub and instead connect the Micro II directly to the USB port on your Mac or PC/laptop.

### **Using the Micro II with Windows® XP Setup Instructions The Setup Instructions Audio Output Audio Output**

After the Micro II has been detected, you can check if it has been set up as a USB audio device by clicking **Start > Control Panel > Sounds and Audio Devices**.

Then click on the **Audio** tab and click on the drop down menu in the **Sound Playback** section to see if **USB Sound Device** is listed.

To use the Micro II as your default audio device, select it from the list and then click "OK".

# **Using the Micro II with Windows � & Vista®**

*[Windows � specific instructions will be in italics]*

After the Micro II has been detected, you can check if it has been set up as a USB audio device by clicking **Start (circular Windows logo) > Control Panel >** *[Win �: Sounds and Audio Devices]* **> Sound** .

In the **Playback** tab, the Micro II should appear in the list as **Speakers: USB Sound Device**.

To use the Micro II as your default audio device, right-click on **USB Sound Device** and select **"Set as Default Device"**. A green circle with a check mark will appear to indicate that this is now your default sound device.

# **Using the Digital Optical**

To use the digital optical output, insert the included S/PDIF digital adapter into the audio output jack and connect a TOSLINK digital optical cable (not included) to transfer the digital audio signal to external devices.

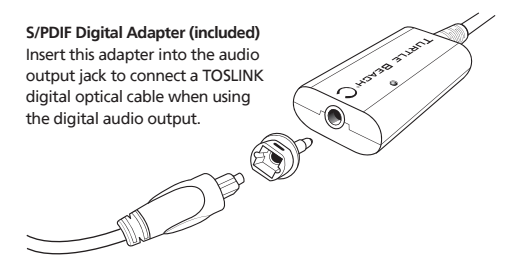

#### **TOSLINK Digital Optical Cable (not included)**

Insert a TOSLINK digital optical cable into the S/PDIF adapter to connect the digital output to external audio equipment. (The TOSLINK Digital Optical Cable may be purchased at TurtleBeach.com.)

The digital audio output may be used to transfer multi-channel audio to an external system with built-in 5.1 decoder for Dolby® Digital or DTS™ formats. DVD playback of Dolby Digital or DTS signals requires a software DVD player that transmits this audio format.

# **Using the Micro II on a Mac**

After the Micro II has been detected, you can check if it has been set up as a USB audio device by clicking on the Apple menu icon and go to **System Preferences > Sound**. Select the **Output** tab and you should see **USB Sound Device** listed.

Free Manuals Download Website [http://myh66.com](http://myh66.com/) [http://usermanuals.us](http://usermanuals.us/) [http://www.somanuals.com](http://www.somanuals.com/) [http://www.4manuals.cc](http://www.4manuals.cc/) [http://www.manual-lib.com](http://www.manual-lib.com/) [http://www.404manual.com](http://www.404manual.com/) [http://www.luxmanual.com](http://www.luxmanual.com/) [http://aubethermostatmanual.com](http://aubethermostatmanual.com/) Golf course search by state [http://golfingnear.com](http://www.golfingnear.com/)

Email search by domain

[http://emailbydomain.com](http://emailbydomain.com/) Auto manuals search

[http://auto.somanuals.com](http://auto.somanuals.com/) TV manuals search

[http://tv.somanuals.com](http://tv.somanuals.com/)